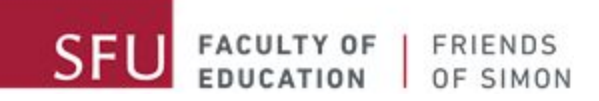

# **ਜ਼ ੂ ਮ ਦੀ ਵਰਤਿਕਵਕਰਨੀ ਹੈ**।

A message from your Friends of Simon Tutors:

Hi awesome Friends of Simon students! We've missed you very much, and we are happy to be able to connect with you again virtually. As you may already know, your Friends of Simon tutoring sessions are transitioning to virtual tutoring, and we understand that transitioning to virtual learning can be challenging.

This document is intended to walk you through the basics of how to use Zoom for our Friends of Simon virtual tutoring sessions. Please use the table of content below to quickly access the different topics featured in this manual.

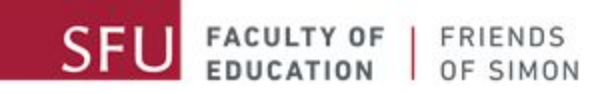

ਿਵਾ-ਸੂਚੀ

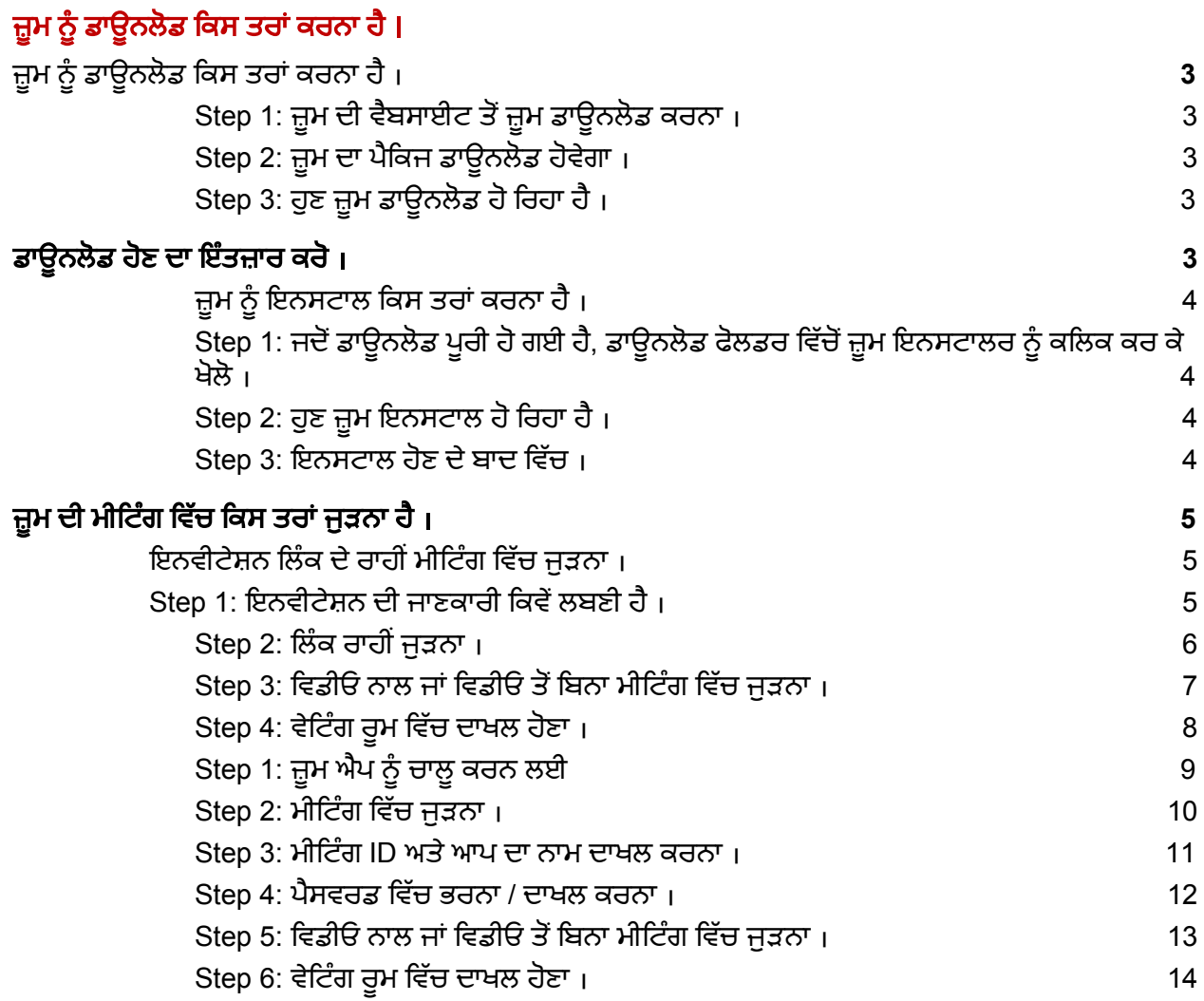

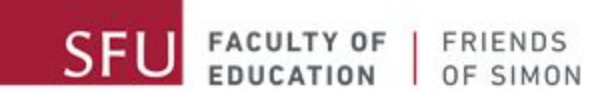

# ਜ਼ੂਮ ਨੂੰ ਡਾਊਨਲੋਡ ਕਿਸ ਤਰਾਂ ਕਰਨਾ ਹੈ **।**

<span id="page-2-1"></span><span id="page-2-0"></span>Step 1: ਜ਼ੁਮ ਦੀ ਵੈਬਸਾਈਟ ਤੋਂ ਜ਼ੁਮ ਡਾਊਨਲੋਡ ਕਰਨਾ ।

ਇਹ ਲਿੰਕ : <u>[zoom.us/support/download](https://zoom.us/support/download)</u> ਕਲਿਕ ਕਰ ਕੇ ਜ਼ੁਮ ਦਾ ਪੈਕਜ ਇਨਸਟਾਲ ਹੋਵੇਗਾ

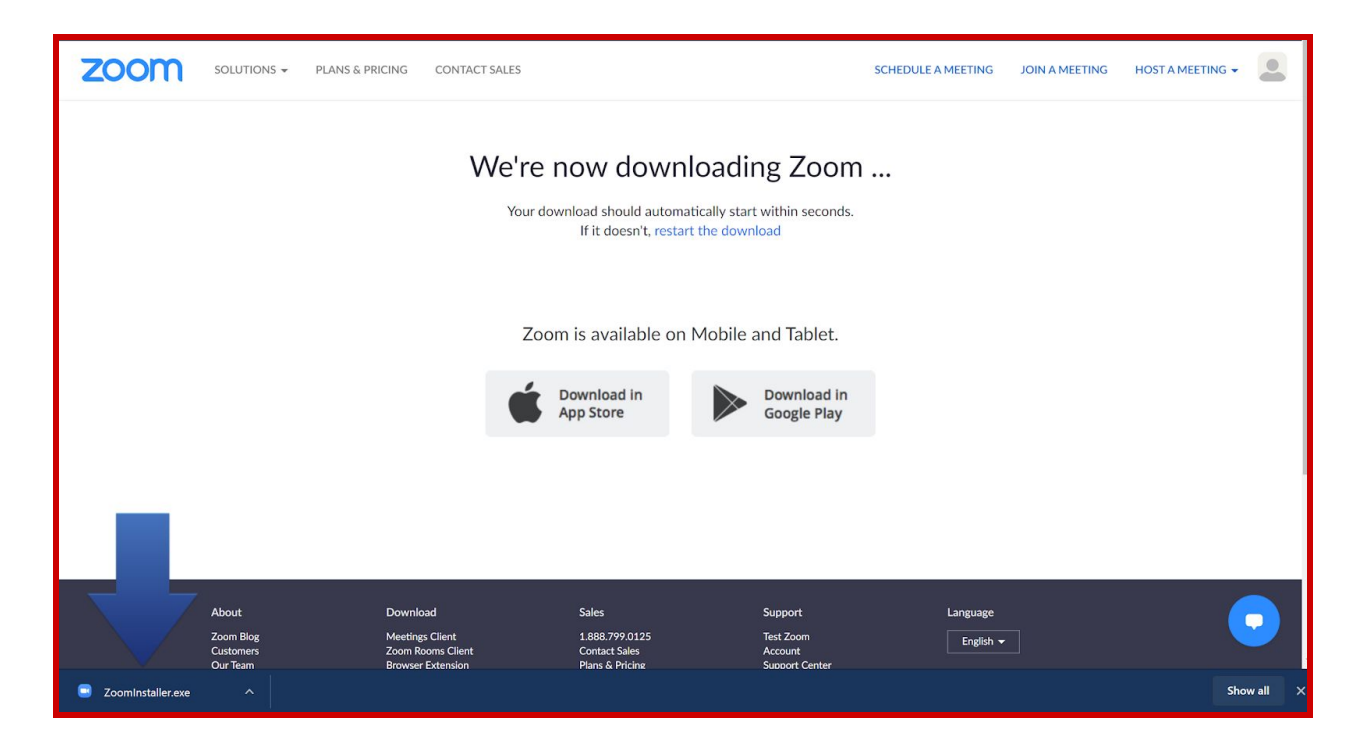

#### <span id="page-2-2"></span>**Step 2:** ਜ਼ਮੂ ਦਾ ਪੈਿਕਜ ਡਾਊਨਲੋਡ ਹੋਵੇਗਾ ।

ਜਦੋਂ ਲਿੰਕ ਕਲਿਕ ਕਰ ਦਿੱਤਾ ਉਸ ਦੀ ਡਾਊਨਲੋਡ ਆਪਣੇ ਆਪ ਸ਼ੁਰੂ ਹੋ ਜਾਣੀ ਚਾਹੀਦੀ ਹੈ । ਜੇ ਆਪਣੇ ਆਪ ਨਹੀਂ ਹੋਇਆ, ਕਮਪਿਊਟਰ ਦੇ ਪਾਪ-ਅਪ ਬਲਾਕਰ ਦੇਖੋ। ਜੇ ਪਾਪ-ਅਪ ਬਲਾਕਰ ਚਲ ਰਿਹਾ ਹੈ, ਉਸ ਨੂੰ ਇਸ ਸਮੇਂ ਲਈ ਬੰਦ ਕਰਦੋ ।

#### <span id="page-2-4"></span><span id="page-2-3"></span>Step 3: ਹੁਣ ਜ਼ੁਮ ਡਾਊਨਲੋਡ ਹੋ ਰਿਹਾ ਹੈ।

ਡਾਊਨਲੋਡ ਹੋਣ ਦਾ ਇੰਤਜ਼ਾਰ ਕਰੋ।

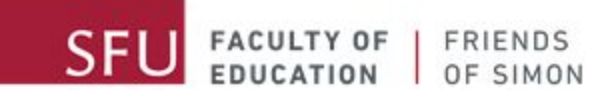

# ਜ਼ੂਮ ਨੂੰ ਇਨਸਟਾਲ ਕਿਸ ਤਰਾਂ ਕਰਨਾ ਹੈ ।

## <span id="page-3-1"></span><span id="page-3-0"></span>Step 1: ਜਦੋਂ ਡਾਊਨਲੋਡ ਪੂਰੀ ਹੋ ਗਈ ਹੈ, ਡਾਊਨਲੋਡ ਫੋਲਡਰ ਵਿੱਚੋਂ ਜ਼ੂਮ ਇਨਸਟਾਲਰ ਨੂੰ ਕਲਿਕ ਕਰ ਕੇ ਖੋਲੋ ।

<span id="page-3-2"></span>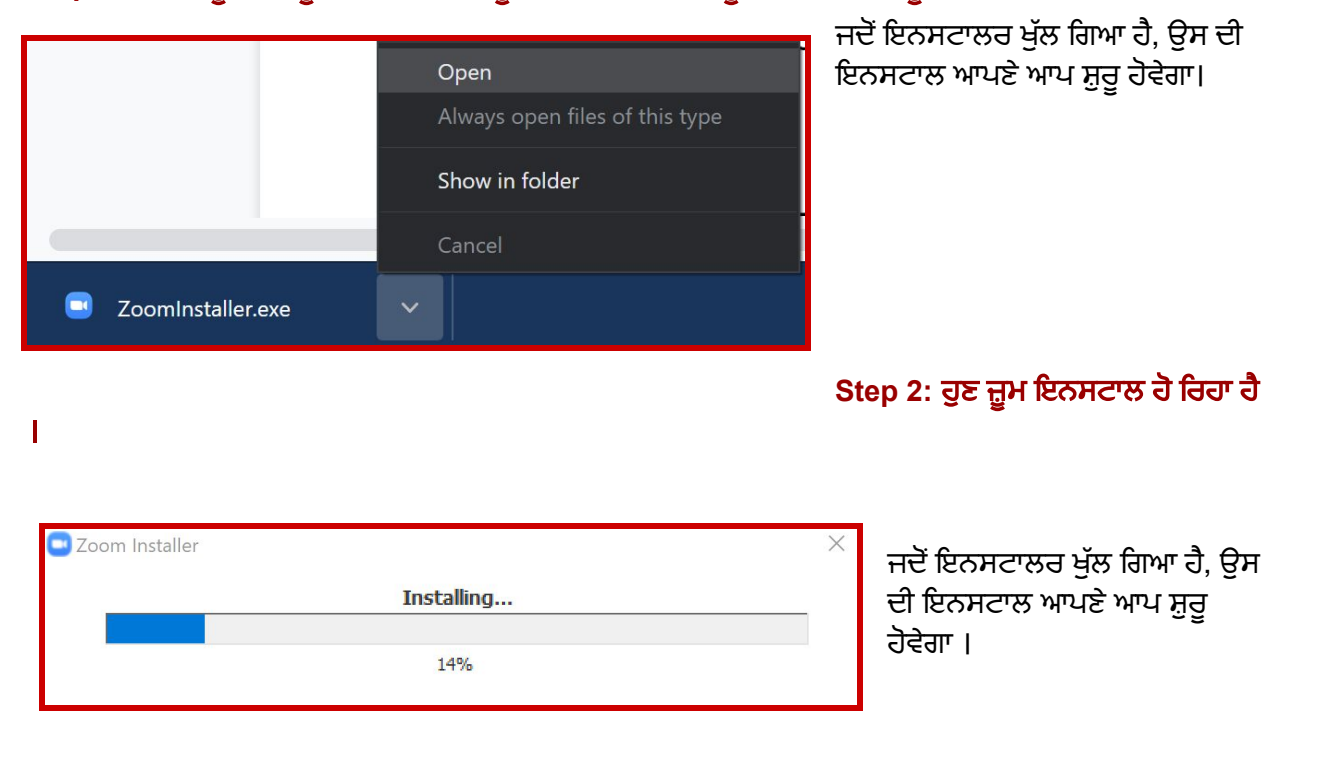

#### <span id="page-3-3"></span>**Step 3:** ਇਨਸਟਾਲ ਹੋਣ ਦੇਬਾਦ ਿਵੱਚ ।

ਇਨਸਟਾਲ ਹੋਣ ਦਾ ਇਨਿਤਜ਼ਾਰ ਕਰੋ।

ਜਦੋਂ ਜ਼ੂਮ ਦੀ ਇਨਸਟਾਲ ਪੂਰੀ ਹੋ ਗਈ, ਜ਼ੂਮ ਦੀ ਐਪ ਤੁਹਾਡੇ ਕਮਾਪਊਟਰ ਡੈਸਕਟਾਪ ਤੇ ਹੋਣਾ ਚਾਹੀਦਾ ਹੈ । ਜੋ ੳਹੁ ਡੈਸਕਟਾਪ ਤੇ ਨਹੀਂ ਹੈ. ਫਿਰ ਐਪ ਫੋਲਡਰ ਵਿੱਚ ਦੇਖੋ।

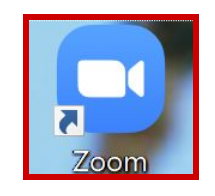

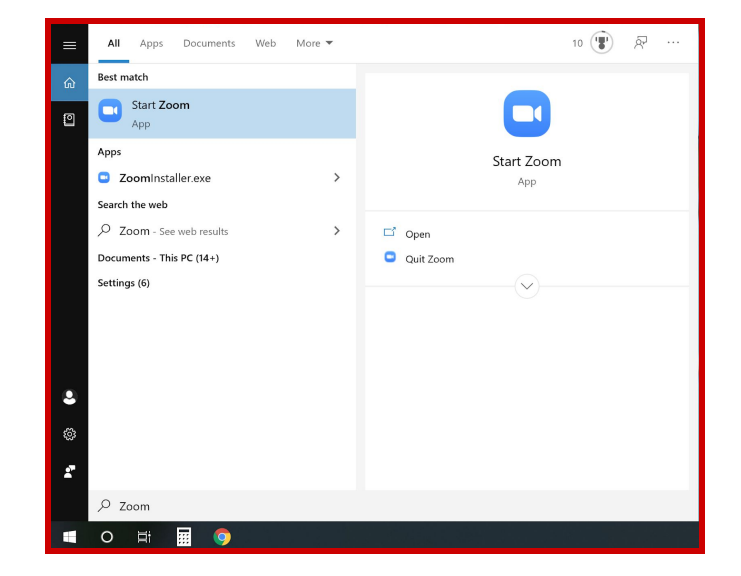

<span id="page-4-0"></span>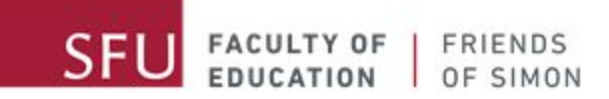

# ਜ਼ੂਮ ਦਾ ਮਾਟਿਗ ਵਿਚ ਕਿਸ ਤਰਾ ਜੁੜਨਾ ਹੈ ।

ਜ਼ੂਮ ਮੀਟਿੰਗ ਵਿੱਚ ਜੁੜਨ ਲਈ, ਦੋ ਤਰੀਕੇ ਹਨ ।

ਜੇ ਤੁਹਾਨੂੰ ਈ-ਮੇਲ ਮਿਲ ਗਈ ਹੈ, ਉਸ ਦੇ ਵਿੱਚ ਮੀਟਿੰਗ ਲਿੰਕ, ID, ਅਤੇ ਪੈਸਵਰਡ ਹੋਵੇਗਾ । ਜੇ ਤੁਹਾਨੂੰ ਈ-ਮੇਲ ਨਹੀ ਮਿਲੀ, ਅਧਿਆਪਕ ਨੂੰ ਸੰਪਰਕ ਕਰੋ ।

ਜੁੜਨ ਲਈ ਸੱਭ ਤੋਂ ਆਸਾਨ ਅਤੇ ਸੌਖਾ ਤਰੀਕਾ ਲਿੰਕ ਰਾਹੀਂ ਹੋਵੇਗਾ

# <span id="page-4-1"></span>ਇਨਵੀਟੇਸ਼ਨ ਲਿੰਕ ਦੇ ਰਾਹੀਂ ਮੀਟਿੰਗ ਵਿੱਚ ਜੁੜਨਾ ।

# <span id="page-4-2"></span>Step 1: ਇਨਵੀਟੇਸ਼ਨ ਦੀ ਜਾਣਕਾਰੀ ਕਿਵੇਂ ਲਬਣੀ ਹੈ।

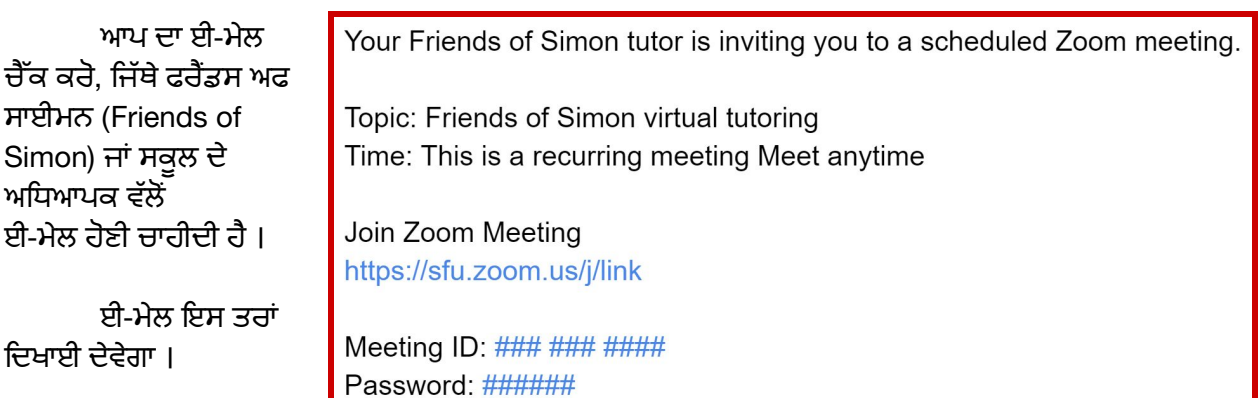

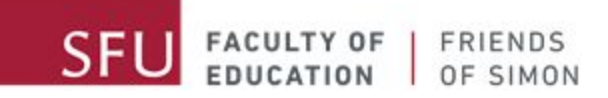

#### <span id="page-5-0"></span> $Step 2:$ ਲਿੰਕ ਰਾਹੀਂ ਜੁੜਨਾ ।

ਈ-ਮੇਲ ਵਿੱਚ ਦਿੱਤੀ ਹੋਈ ਲਿੰਕ ਨੂੰ ਕਲਿਕ ਕਰੋ। ਕਿਲਕ ਕਰਨ ਦੇ ਨਾਲ ਜ਼ੂਮ ਦੀ ਵੈਬਸਾਈਟ ਆਪਣੇ ਆਪ ਖੁੱਲ ਜਾਵੇਗੀ । ਲਿੰਕ ਨੂੰ ਇਨਟਰਨੇਟ (ਗੂਗਲ) ਵਿੱਚ ਕਾਪੀ ਅਤੇ ਪੇਸਟ ਵੀ ਕਰ ਸਕਦੇ ਹਾਂ ।

ਜਦੋਂ ਲਿੰਕ ਖੁੱਲ ਗਿਆ ਹੈ, ਤੁਹਾਡਾ ਵੈਬਪੇਜ ਇਸ ਤਰਾਂ ਦਿਖਾਈ ਦੇਵੇਗਾ ।

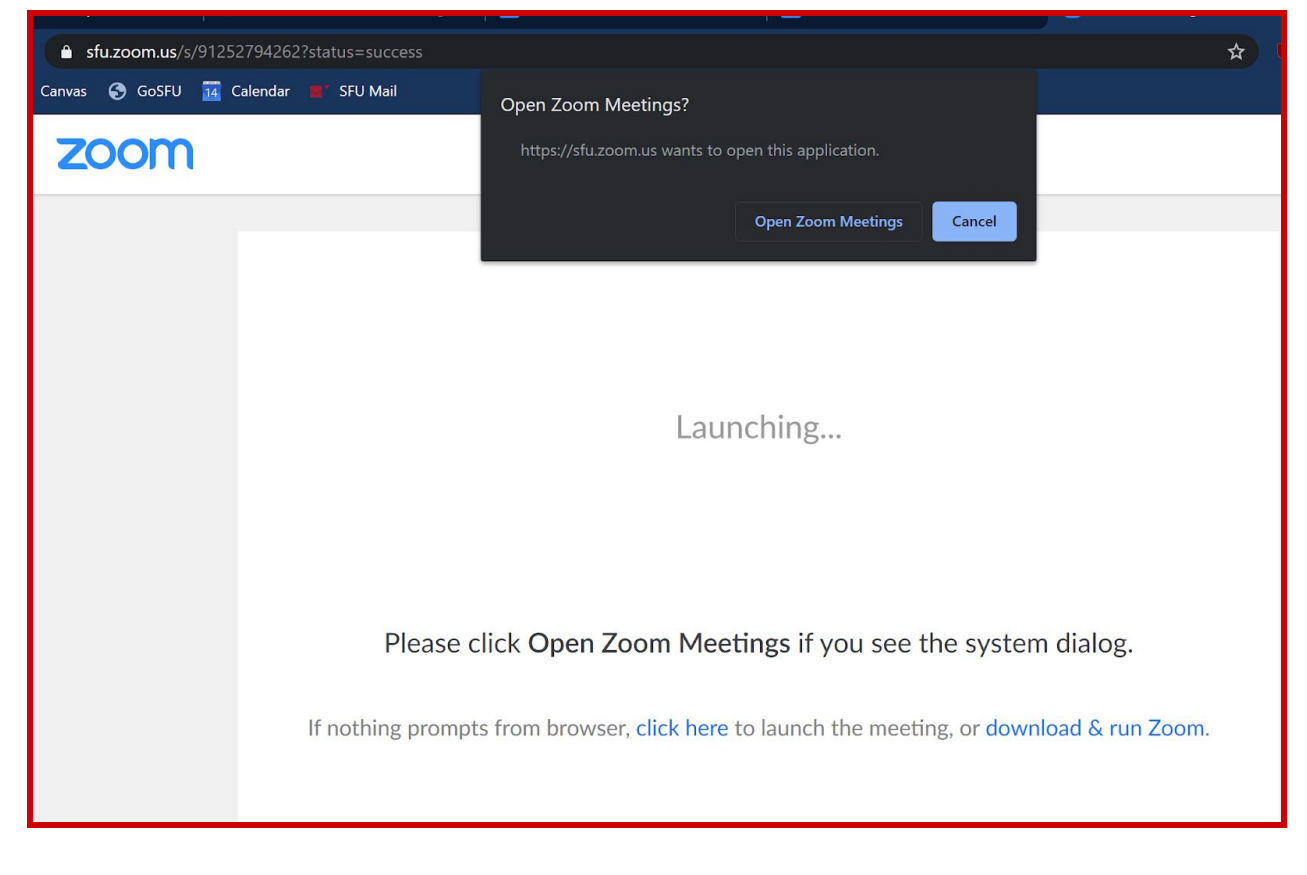

"Open Zoom meetings" ਤੇ ਕਲਿਕ ਕਰੋ, ਫਿਰ ਜ਼ੂਮ ਐਪ ਆਪਣੇ ਆਪ ਖੁੱਲ ਜਾਵੇਗਾ । ਜੇ ਜ਼ੂਮ ਐਪ ਨਹੀਂ ਖੁੱਲ੍ਹਿਆ ਫਿਰ ਤੁਹਾਡੀ ਸਕਰੀਨ ਤੇ ਜਿੱਥੇ "Click Here" ਲਿਖਿਆ ਹੈ।

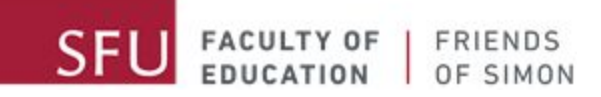

#### <span id="page-6-0"></span>Step 3: ਵਿਡੀਓ ਨਾਲ ਜਾਂ ਵਿਡੀਓ ਤੋਂ ਬਿਨਾ ਮੀਟਿੰਗ ਵਿੱਚ ਜੁੜਨਾ ।

ਜਦੋਂ ਮੀਟਿੰਗ ਵਿੱਚ ਦਾਖਲ ਹੋ ਗਏ, ਤੁਹਾਨੂੰ ਪੁੱਛਿਆਂ ਜਾਵੇਗਾ ਜੇ ਤੁਸੀਂ ਮੀਟਿੰਗ ਵਿਡੀਓ ਦੇ ਨਾਲ ਜਾਂ ਵਿਡੀਓ ਤੋਂ ਬਿਨਾ ਜੁੜਨਾ ਚਾਹੁੰਦੇ ਹਾਂ(with or without video). ਬੇਹਤਰ ਹੋਵੇਗਾ ਜੇ ਤੁਸੀਂ ਵਿਡੀਓ ਨਾਲ ਮੀਟਿੰਗ ਵਿੱਚ ਜੁੜ ਸਕਦੇ ਹਾਂ, ਜੇ ਵਾਤਾਵਰਣ ਅਤੇ ਸਮਾਂ ਠੀਕ ਹੈ।

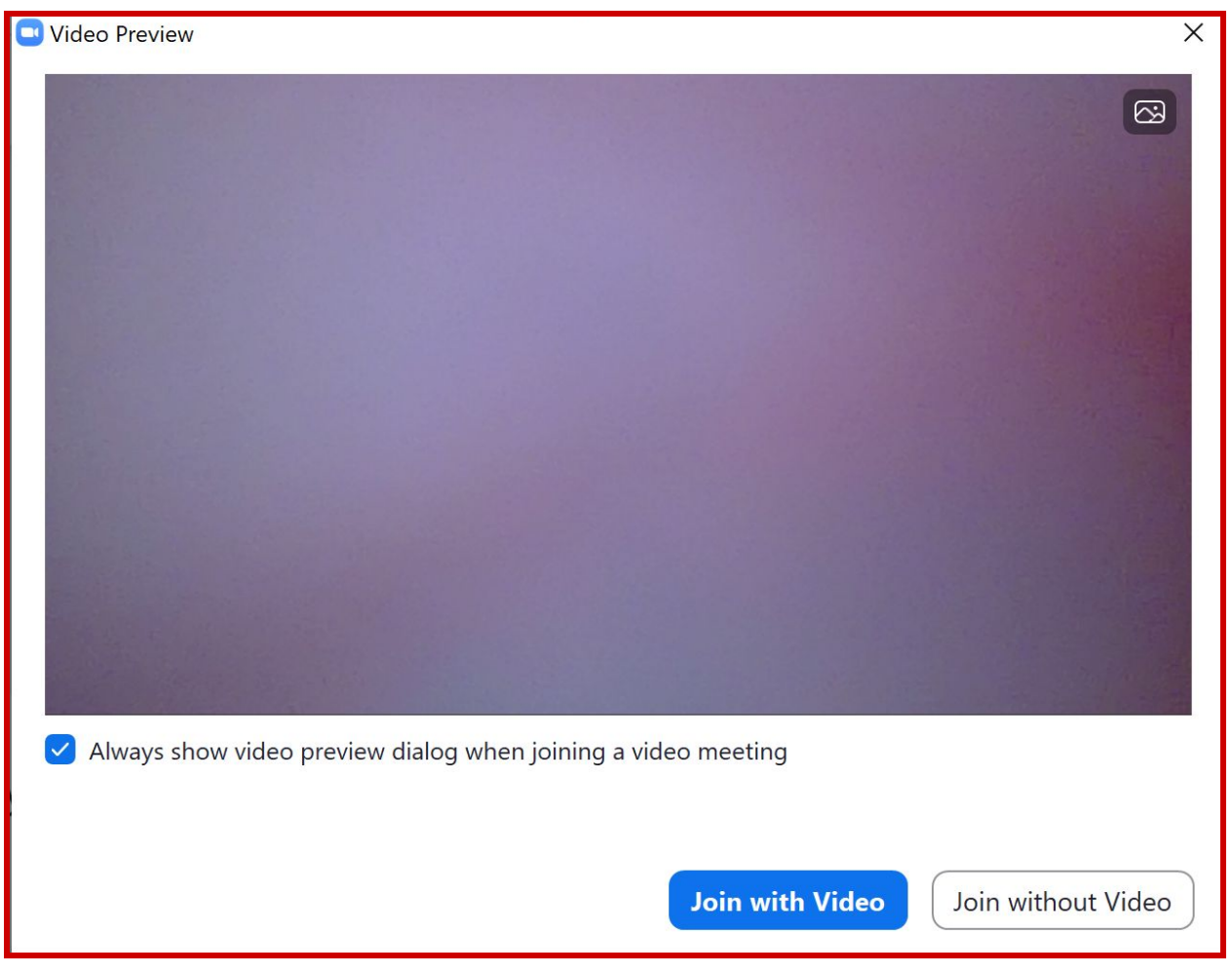

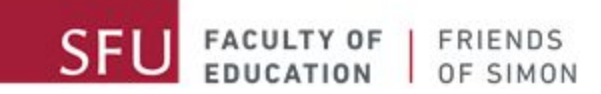

## <span id="page-7-0"></span>**S t e p 4 :** ਵੇਿਟੰਗ ਰੂਮ ਿਵੱਚ ਦਾਖਲ ਹੋਣਾ ।

ਹਨ) ।

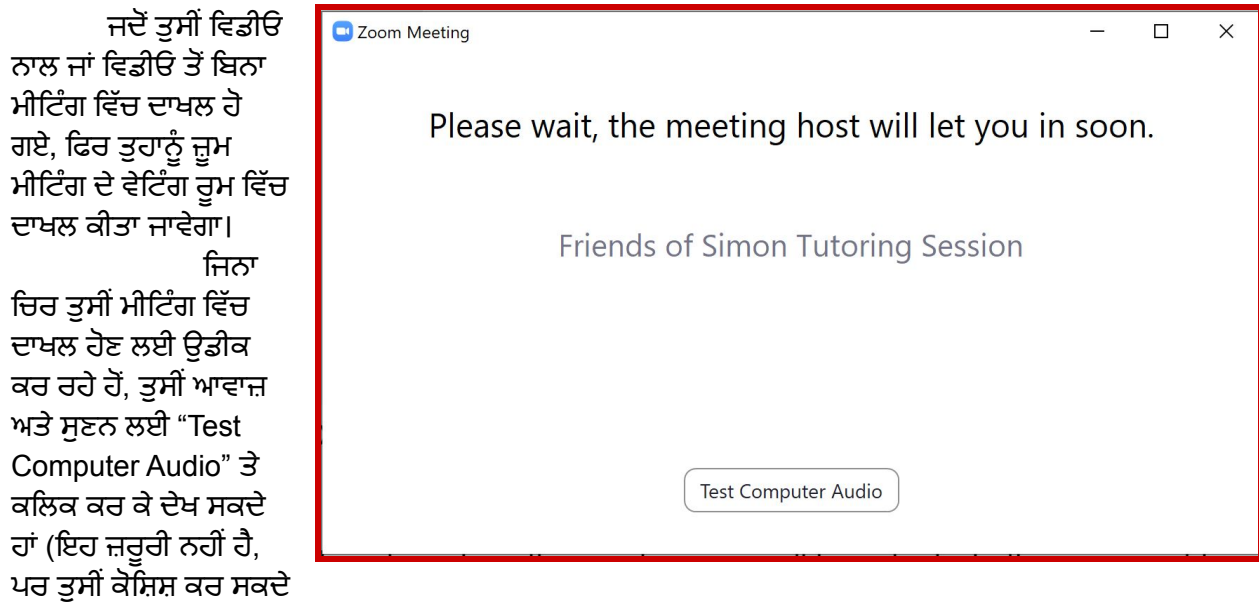

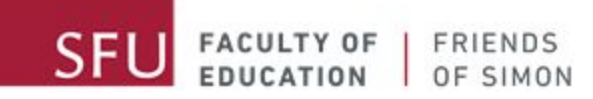

# ਮੀਟਿੰਗ ID ਅਤੇ ਪੈਸਵਰਡ ਰਾਹੀਂ ਜੁੜਨਾ ।

ਲਿੰਕ ਦੀ ਬਜਾਏ ਤੁਸੀਂ ਮੀਟਿੰਗ ID ਅਤੇ ਪੈਸਵਰਡ ਨਾਲ ਜ਼ੂਮ ਮੀਟਿੰਗ ਵਿੱਚ ਜੁੜ ਸਕਦੇ ਹਾਂ ।

### <span id="page-8-0"></span>**Step 1:** ਜ਼ਮੂ ਐਪ ਨੰ ੂਚਾਲੂਕਰਨ ਲਈ

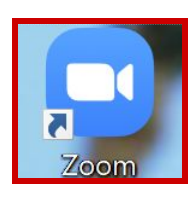

ਜ਼ੂਮ ਐਪ ਨੂੰ ਚਾਲੂ ਕਰਨ ਲਈ ਐਪ ਤੇ ਦੋ ਵਾਰੀ ਕਲਿਕ ਕਰੋ।

ਜੇ ਜ਼ੂਮ ਐਪ ਤੁਹਾਡੇ ਕਮਪਿਊਟਰ ਡੈਸਕਟਾਪ ਤੇ ਨਹੀਂ ਦਿਸ ਰਿਹਾ, ਜ਼ੂਮ (Zoom) ਨੂੰ ਸਟਰਟ (start) ਜਾਂ ਧੂਪ ਮੈਨਿਊ ਿਵੱਚ ਖੋਜੋ ।

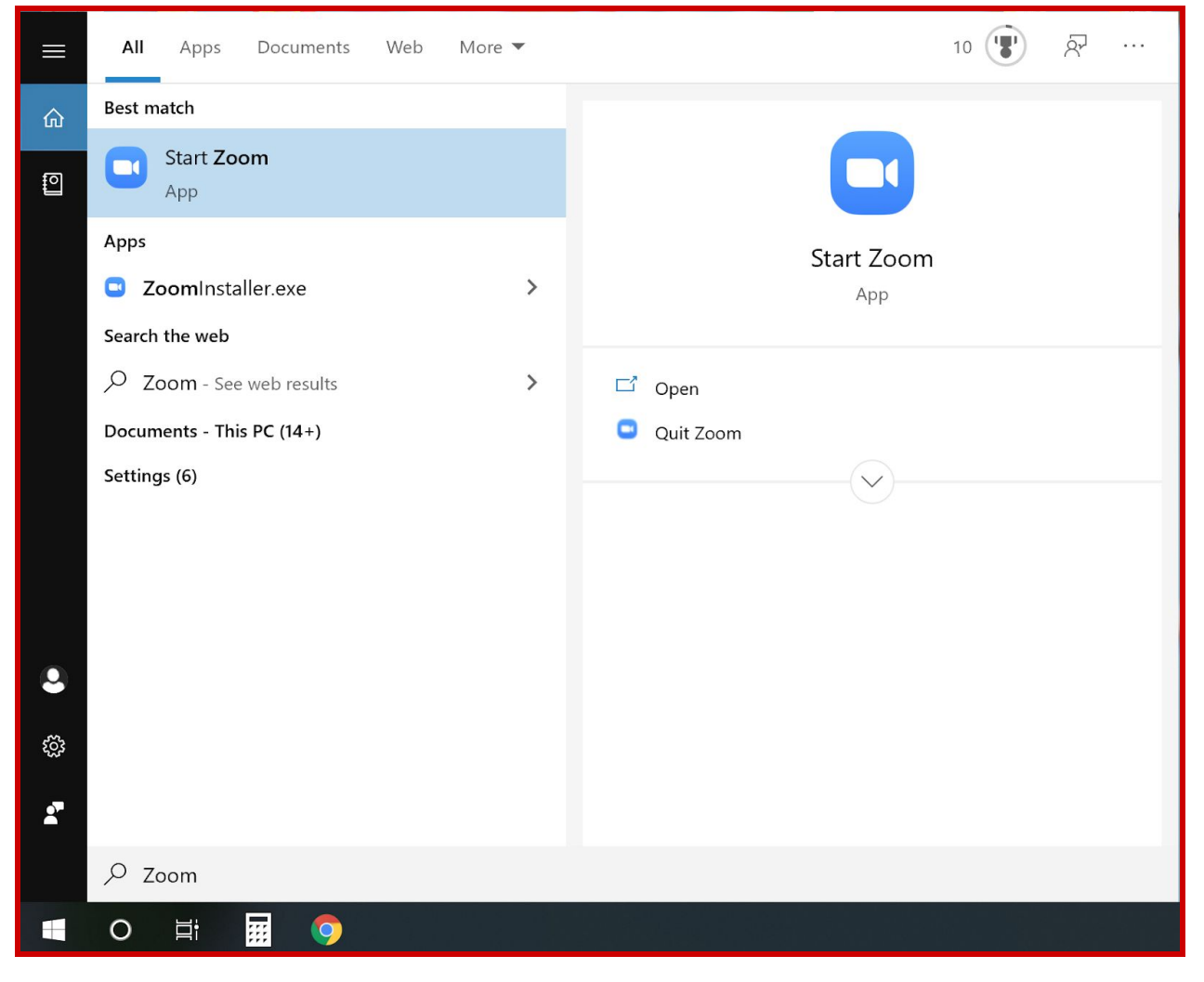

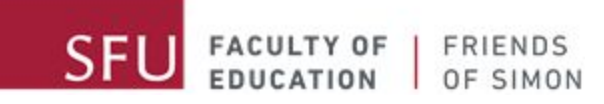

#### <span id="page-9-0"></span> $\mathbf{S}$ tep 2: ਮੀਟਿੰਗ ਵਿੱਚ ਜੁੜਨਾ ।

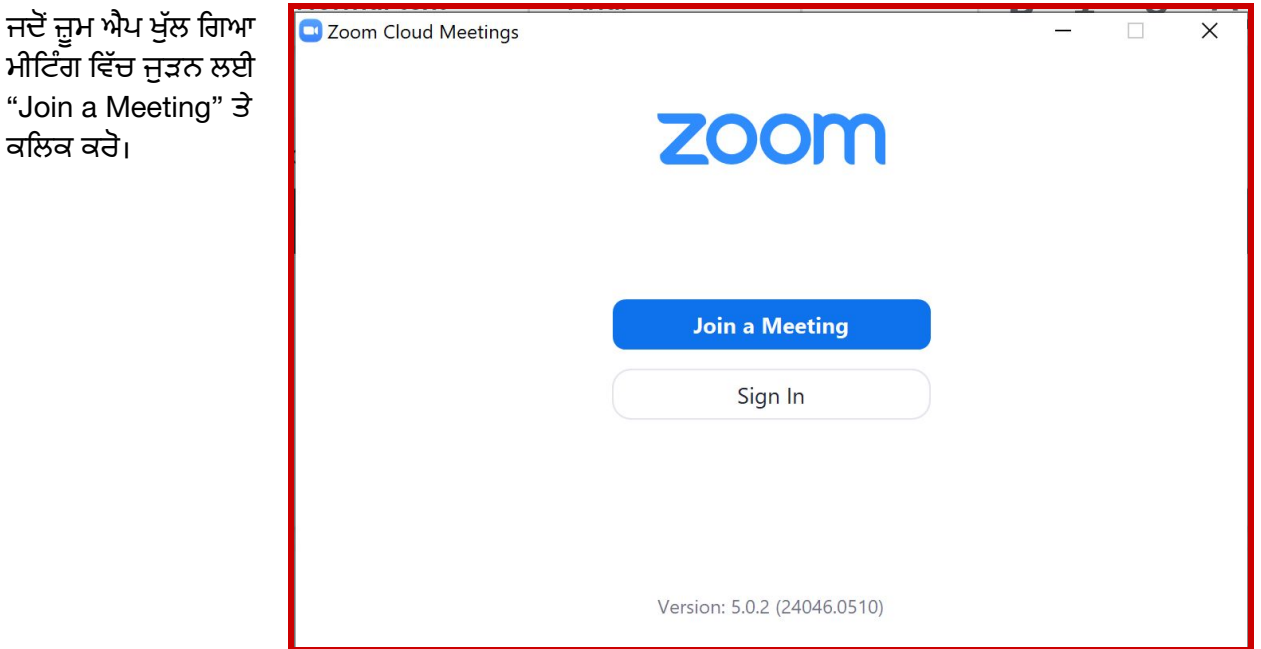

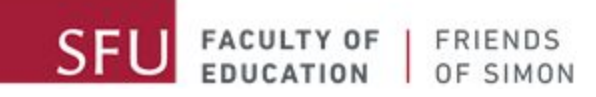

#### <span id="page-10-0"></span>**Step 3:** ਮੀਿਟੰਗ ID ਅਤੇਆਪ ਦਾ ਨਾਮ ਦਾਖਲ ਕਰਨਾ ।

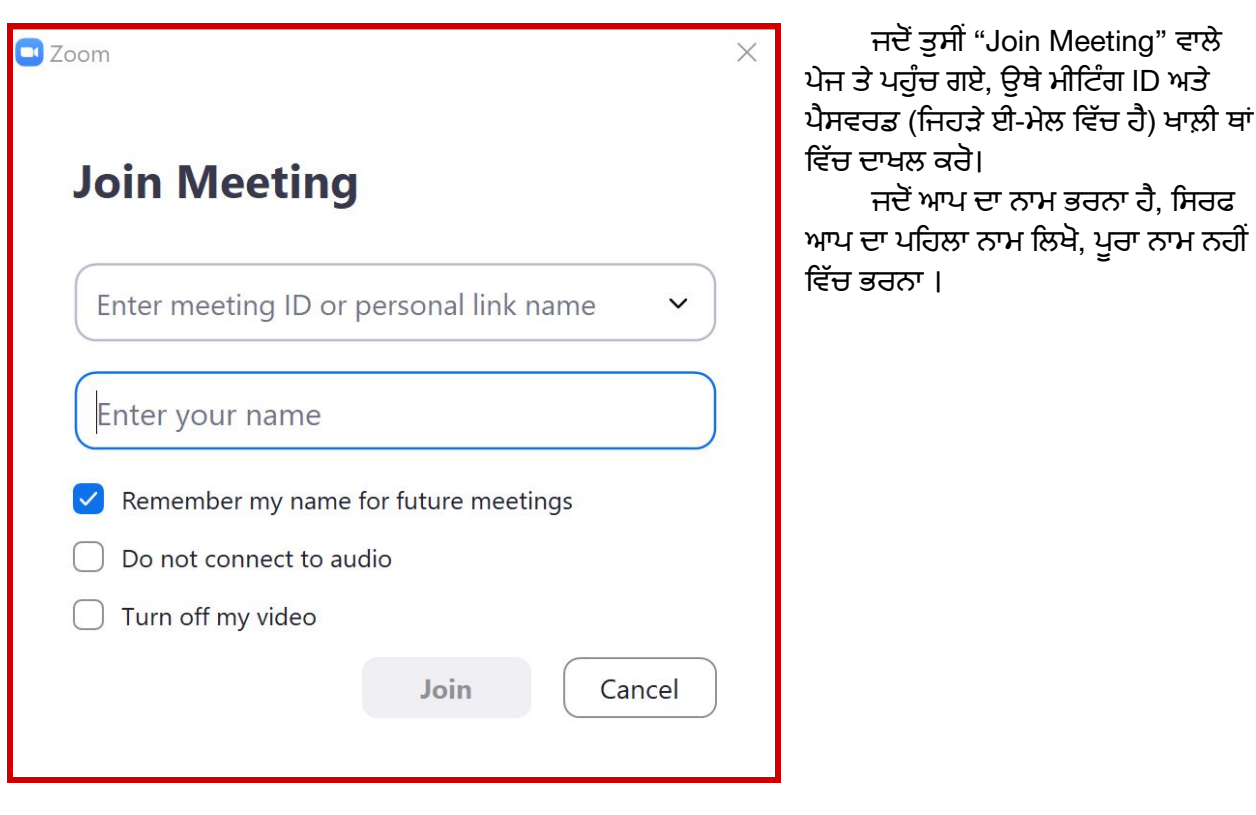

ਜਦੋਂ ਮੀਟਿੰਗ ID ਅਤੇ ਪੈਸਵਰਡ ਦਾਖਲ ਕਰ ਿਦੱਤਾ, ਨੀਲਾ "Join" ਬਟਨ ਤੇ ਕਲਿਕ ਕਰੋ।

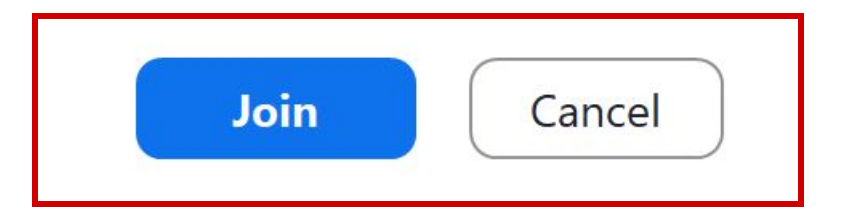

#### <span id="page-11-0"></span>**Step 4:** ਪੈਸਵਰਡ ਿਵੱਚ ਭਰਨਾ **/** ਦਾਖਲ ਕਰਨਾ ।

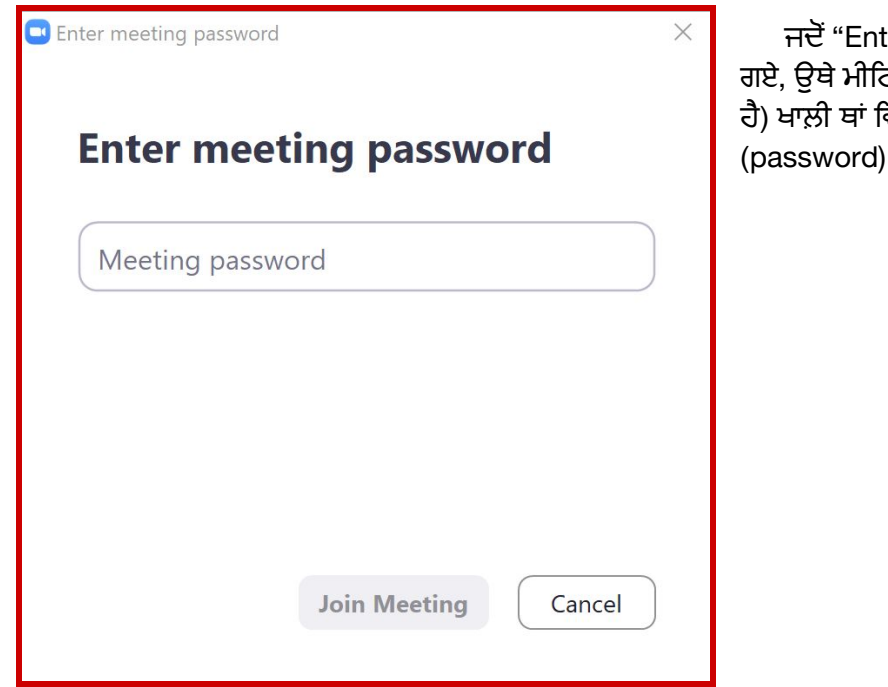

tering A Meeting" ਪੇਜ ਤੇ ਪਹੁੰਚ .<br>ਟੰਗ ਪੈਸਵਰਡ (ਜਿਹੜੇ ਈ-ਮੇਲ ਵਿੱਚ .<br>ਵੱਚ ਦਾਖਲ ਕਰੋ। ਪੈਸਵਰਡ ਵਿੱਚ ਨੰਮਬਰ ਹੋਵਣਗੇ।

ਜਦੋਂ ਪੈਸਵਰਡ ਵਿੱਚ ਭੱਰ ਦਿੱਤੀ, ਨੀਲੇ ਰੰਗ ਦਾ "Join Meeting" ਕਿਲਕ ਕਰ ਕੇ , ਤੁਹਾਨੰ ੂ ਜ਼ੂਮ ਮੀਟਿੰਗ ਵਿੱਚ ਦਾਖਲ ਕੀਤਾ ਜਾਵੇਗਾ ।

**Join Meeting** 

Cancel

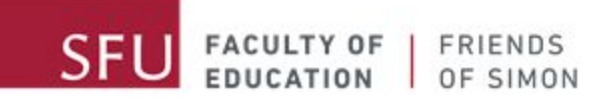

## <span id="page-12-0"></span>Step 5: ਵਿਡੀਓ ਨਾਲ ਜਾਂ ਵਿਡੀਓ ਤੋਂ ਬਿਨਾ ਮੀਟਿੰਗ ਵਿੱਚ ਜੁੜਨਾ ।

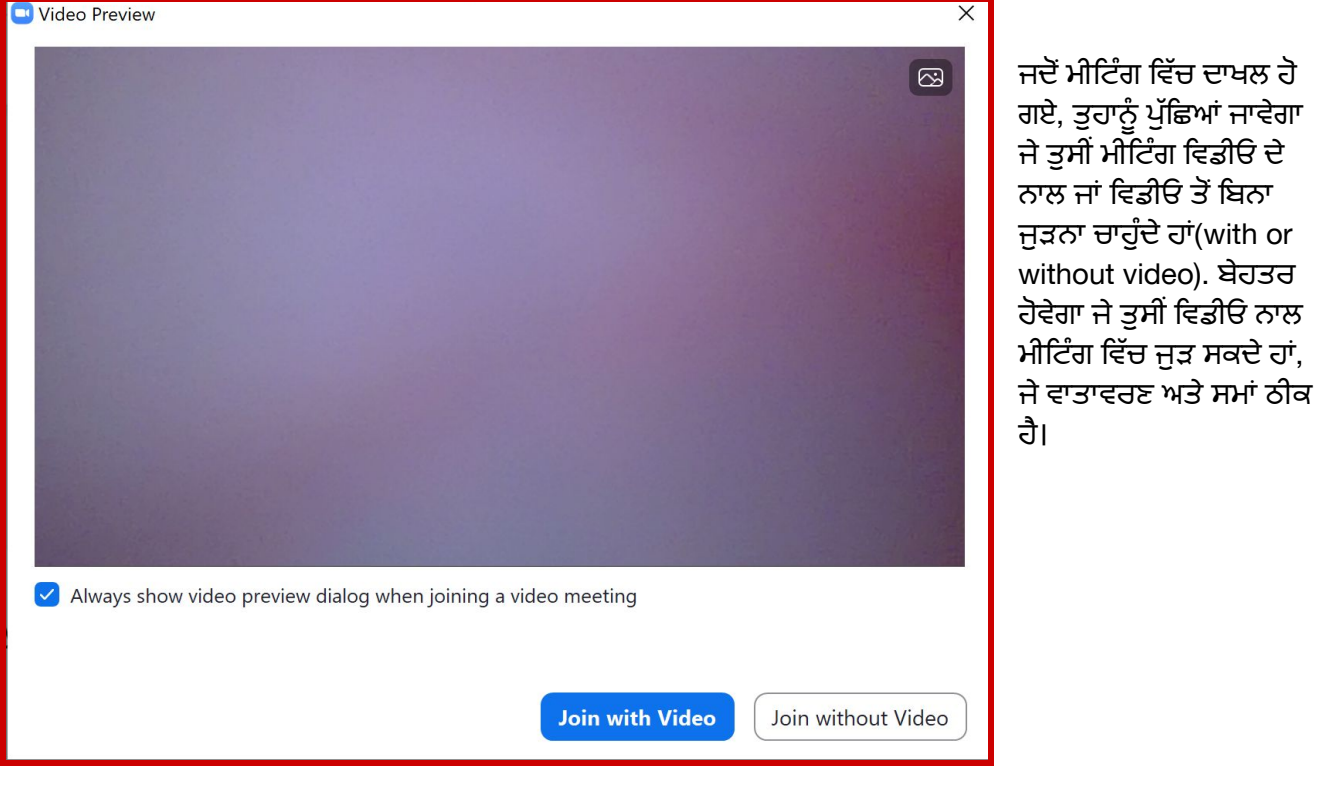

13

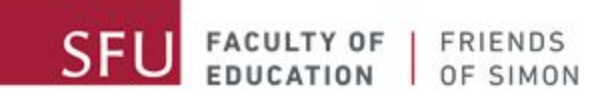

## <span id="page-13-0"></span>**Step 6:** ਵੇਿਟੰਗ ਰੂਮ ਿਵੱਚ ਦਾਖਲ ਹੋਣਾ ।

ਜਦੋਂ ਤੁਸੀਂ ਵਿਡੀਓ ਨਾਲ ਜਾਂ ਵਿਡੀਓ ਤੋਂ ਬਿਨਾ ਮੀਟਿੰਗ ਵਿੱਚ ਦਾਖਲ ਹੋ ਗਏ, ਫਿਰ ਤੁਹਾਨੂੰ ਜ਼ੂਮ ਮੀਟਿੰਗ ਦੇ ਵੇਟਿੰਗ ਰੂਮ ਿਵੱਚ ਦਾਖਲ ਕੀਤਾ ਜਾਵੇਗਾ ।

ਵੇਿਟੰਗ ਰੂਮ ਿਵੱਚ ਤੁਸੀਂ ਉਡੀਕ ਕਰੋਗੋ, ਜਦੋਂ ਤਕ ਅਾਧਆਪਕ ਤੁਹਾਨੂੰ ਮੀਟਿੰਗ ਵਿੱਚ ਦਾਖਲ ਹੋਣ ਦੇਵੇਗਾ।

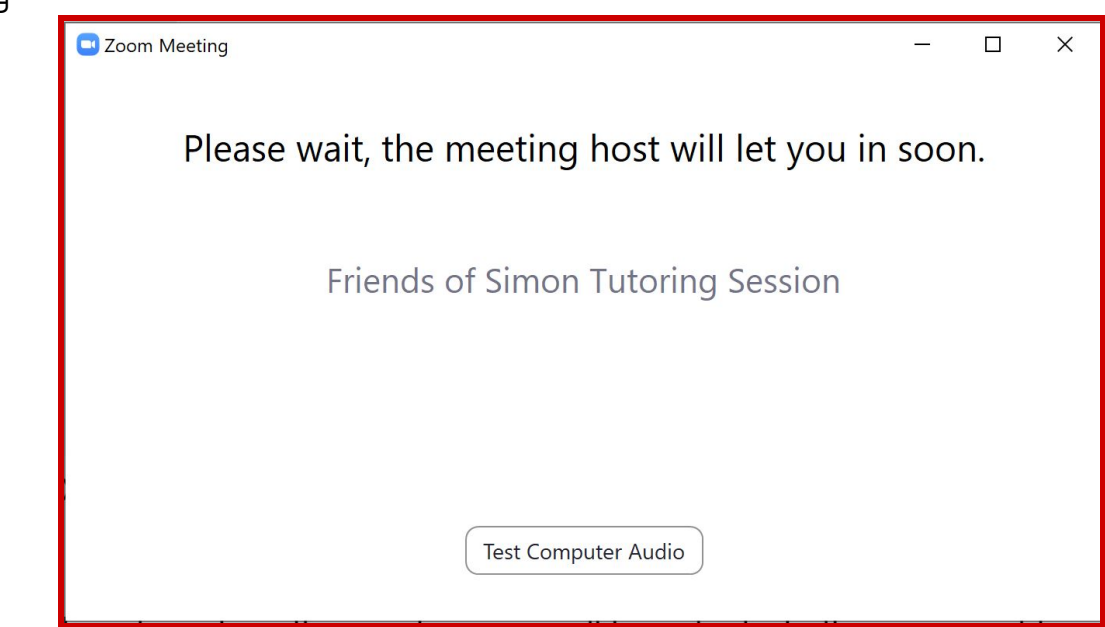